# The Clavinova-Computer Connection

"What can I do using a computer with the Clavinova?" "What do I need to do that?" "How do I connect them?" We will answer these and other questions. Please enter the world of "Clavinova & Computer"!

• The names of companies and products referenced in this document are trademarks or registered trademarks of the corresponding companies.

• The illustrations in this site are intended only to illustrate the connections and may appear somewhat different from your Clavinova.

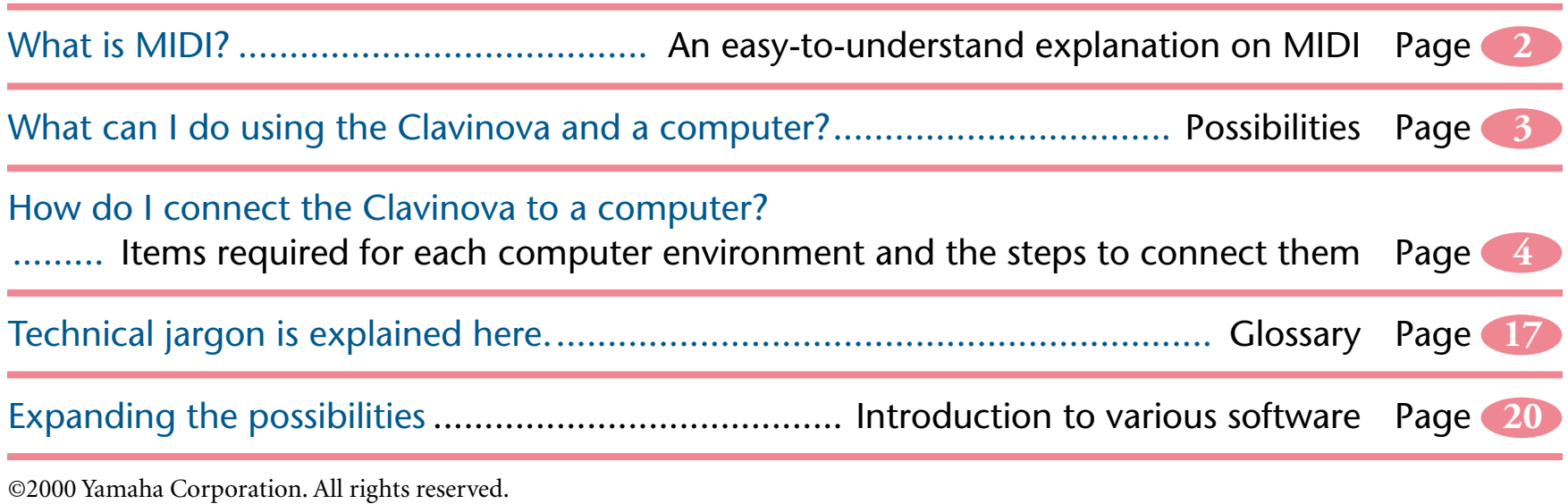

<span id="page-0-1"></span><span id="page-0-0"></span>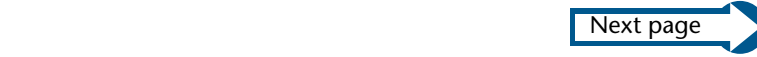

# <span id="page-1-1"></span>**What is MIDI?**

To enjoy playing or composing music on a computer, you need a computer and a MIDI instrument, such as the Clavinova.

To make an analogy, think of the computer as a Russian musician and the Clavinova as a Japanese musician. Both musicians have musical knowledge and talent, but they don't speak the other's language, and thus cannot communicate. Then, they find out that both understand English. Now, they can communicate and exchange musical knowledge. In this example, English is MIDI. A computer (the Russian musician) can communicate with a Clavinova (the Japanese musician) using MIDI (their common language: English). "MIDI" is a "language that lets digital devices exchange musical information so you may enjoy computer music.

"MIDI" is a standard data format for music that is recognized by both computers and electronic musical instruments.

<span id="page-1-3"></span><span id="page-1-2"></span><span id="page-1-0"></span>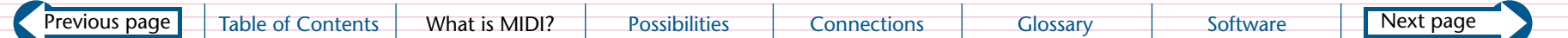

# <span id="page-2-0"></span>**What can I do using the Clavinova and a computer?**

You can connect the computer to the Clavinova and use different types of computer music software to do the following:

- $\bullet$  Obtain songs that the Clavinova will display the score and/or lyrics in the LCD and synchronize the auto accompaniment with the internal style of your choice. →[Scorch XF](#page-19-2)
- $\bullet$ Practice your performance on the Clavinova at your own pace whenever you like.  $\rightarrow$ [Piano Suite](#page-19-3)
- $\bullet$  The Clavinova will perform automatic playback of the performance data created by computer music software. →[XGworks](#page-19-4)
- $\bullet$ Use the Clavinova as a master keyboard to input performance data into music software.  $\rightarrow$ [XGworks](#page-19-4)
- $\bullet$ Record your performance on the Clavinova to music software. →[XGworks](#page-19-4)

<span id="page-2-1"></span> $\blacklozenge$  If performance data contains any voices that are not included in the Clavinova, playing the data using the Clavinova as the sound source will not reproduce the music correctly.

<span id="page-2-3"></span><span id="page-2-2"></span>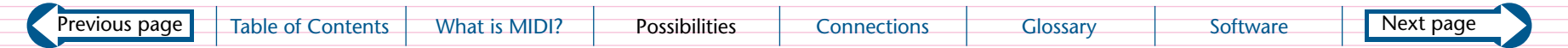

# <span id="page-3-0"></span>**How do I connect the Clavinova to a computer?**

# *Step 1* **Which connector and port should I use?**

There are four ways to connect the Clavinova to a computer.

<span id="page-3-2"></span><span id="page-3-1"></span>**1. Using the Clavinova's TO HOST connector** Connect the TO HOST connector on the Clavinova to the serial port on the computer.

<span id="page-3-3"></span>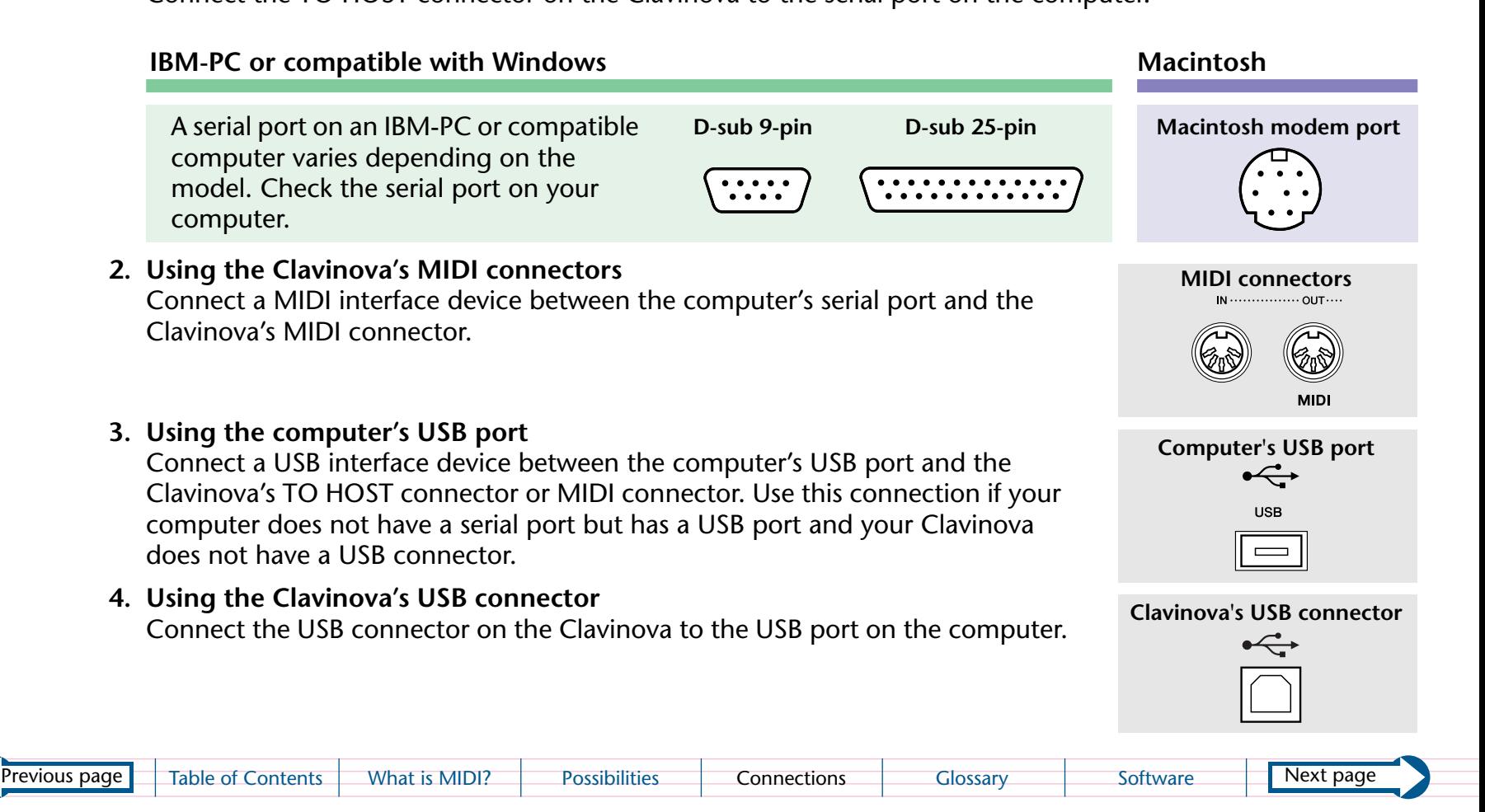

# *Step 2* **What do I need to make the connection?**

#### **1. Using the Clavinova's TO HOST connector**

You need a serial cable. The required type varies depending on the type of the computer.

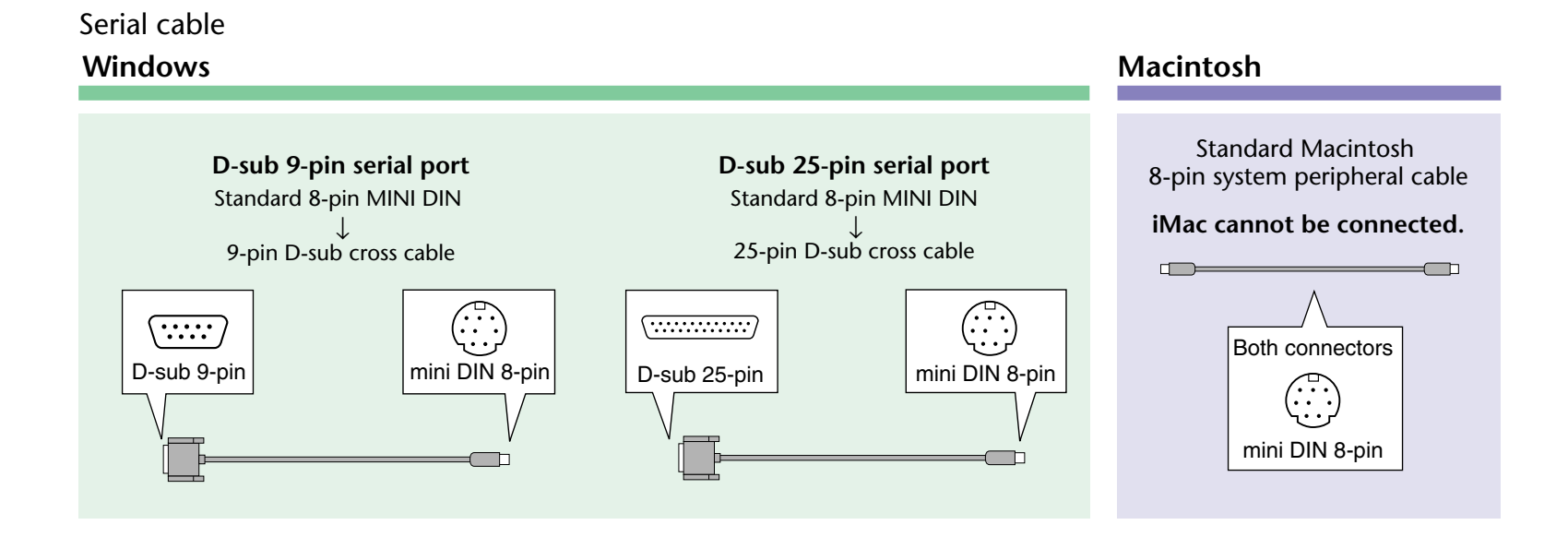

<span id="page-4-1"></span><span id="page-4-0"></span>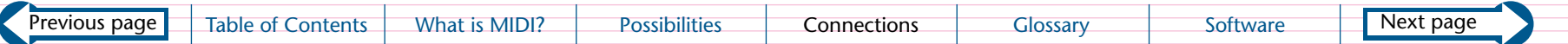

#### **2. Using the Clavinova's MIDI connectors**

You need a MIDI interface device and a MIDI cable.

#### **3. Using the computer's USB port**

Yamaha offers the following products: Yamaha USB-MIDI interface "UX16" "UX96" "UX256" You need a USB interface device, and a serial cable or a MIDI cable.

#### **4. Using the Clavinova's USB connector**

<span id="page-5-0"></span>You need a USB cable.

<span id="page-5-1"></span>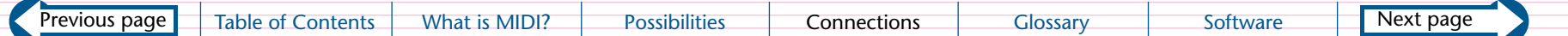

# $\triangle$  CAUTION

**Before making any connections, make sure that the power to the Clavinova and the computer is turned off. Connect a cable and set the [HOST SELECT] switch. Turn on the power first to the computer, then to the Clavinova.**

- $\blacklozenge$  If you are not using the connection between the Clavinova and your computer, you must disconnect the cable from the [TO HOST] connector or [USB] connector. The Clavinova may not operate correctly if a cable is left connected.
- $\big\downarrow$  If the Clavinova or the connected computer does not operate correctly after you make connection, the power to the computer may be turned off, the cable may not be connected appropriately, the [HOST SELECT] switch may not be set correctly, or the driver or MIDI application program on the computer may not function.

In this case, turn off the power to the Clavinova and the computer, and check the cable connection and the [HOST SELECT] switch setting. Then, turn on the power first to the computer, then to the Clavinova and check to see if the driver or the MIDI application program functions correctly on the computer.

 $\blacklozenge$ The connectors that can be used will depend on the setting of the HOST SELECT switch.

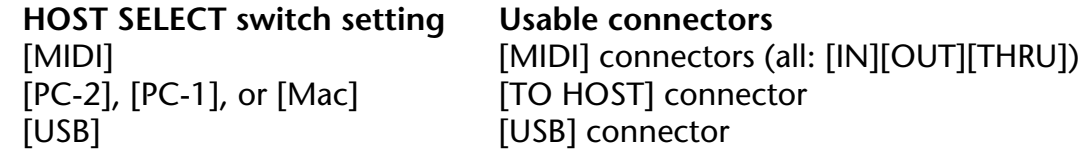

<span id="page-6-1"></span>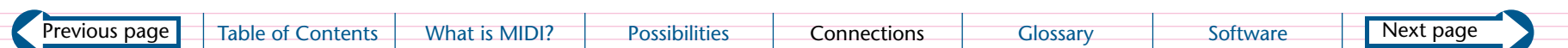

<span id="page-6-0"></span>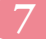

- **1. Using the Clavinova's TO HOST connector** *[Click here for connection details.](#page-8-1)*
- **2. Using the Clavinova's MIDI connectors** *[Click here for connection details.](#page-10-0)*
- **3. Using the computer's USB port** *[Click here for connection details.](#page-11-0)*
- **4. Using the Clavinova's USB connector** *[Click here for connection details.](#page-12-0)*

<span id="page-7-1"></span><span id="page-7-0"></span>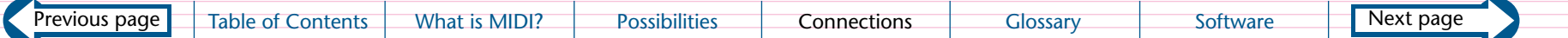

# <span id="page-8-1"></span>**1. Connecting the serial port on a computer to the Clavinova's [TO HOST] connector**

Connect the computer's serial port (RS-232C or RS-422) to the Clavinova's [TO HOST] connector. With this connection, the Clavinova functions as a MIDI interface device (a device that helps a computer communicate with a MIDI instrument). You do not need a special MIDI interface device.

<span id="page-8-0"></span>You must install a MIDI driver to the computer so that the computer's serial port can handle MIDI information. *[Click here for more information on the MIDI driver.](#page-15-0)*

<span id="page-8-2"></span>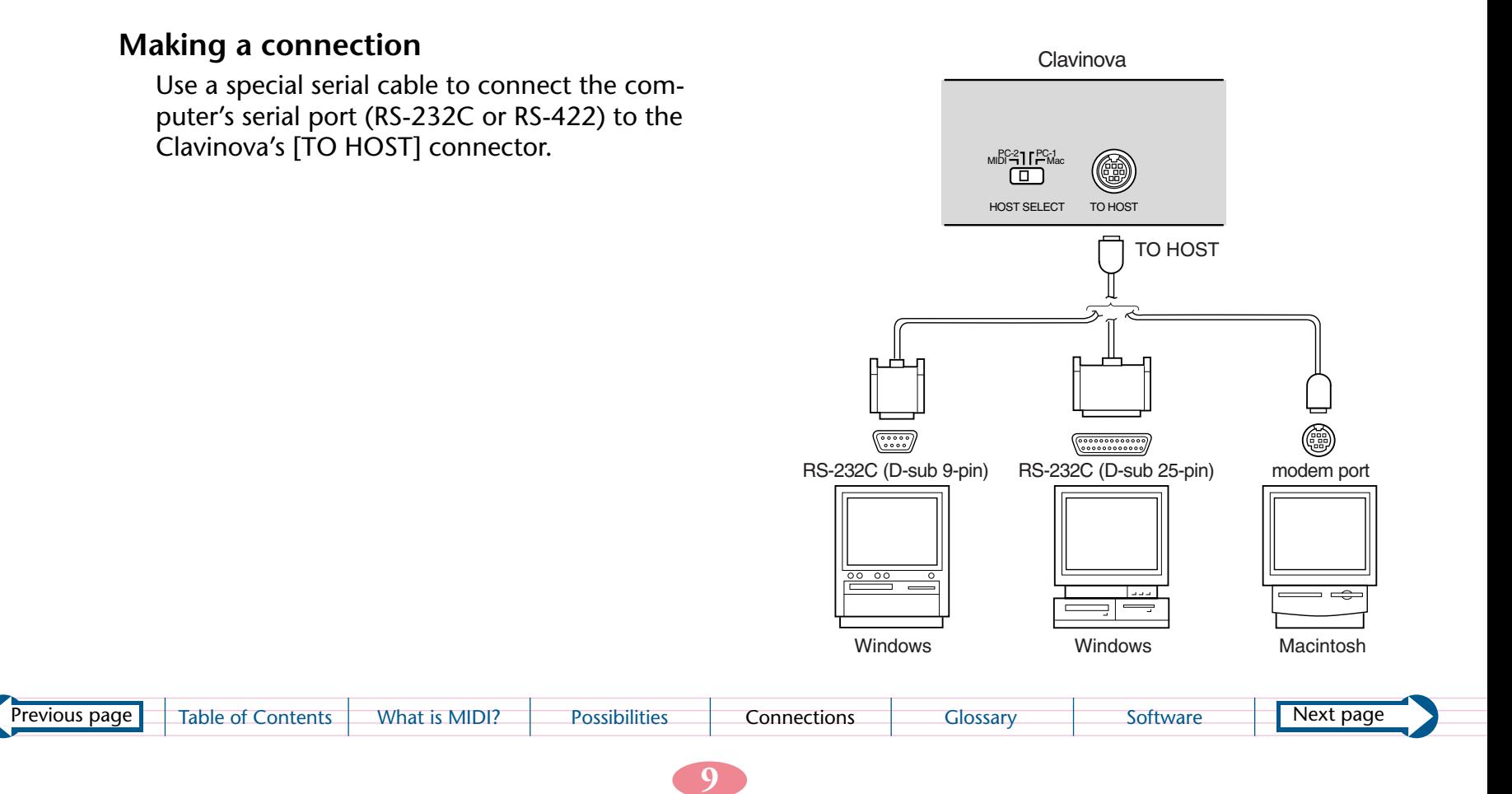

# **Type of serial cables and pin assignment**

Choose one of the following serial cables, depending on to the type of connected computer.

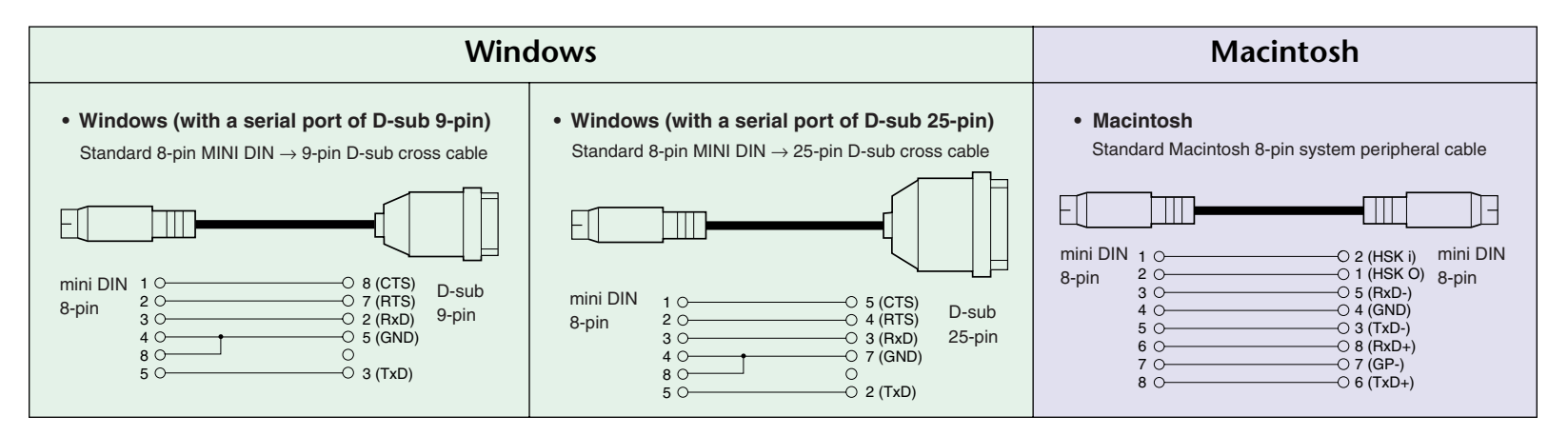

#### $\bullet$ **Pin assignment**

The pin assignment of each plug is shown on the right.

<span id="page-9-0"></span>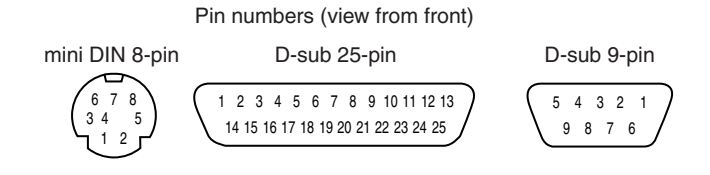

# **Setting the Clavinova's [HOST SELECT] switch**

Set the Clavinova's [HOST SELECT] switch according to the type of the connected computer. Windows: [PC-2] (baud rate: 38,400bps) Macintosh: [Mac] (baud rate: 31,250 bps, 1MHz clock)

 $\big\downarrow$  This setting may not work with some application software. Refer to the documentation of the software and set the [HOST SELECT] switch to an appropriate baud rate. (The baud rate with the [PC-1] setting is 31,250bps.)

<span id="page-9-1"></span>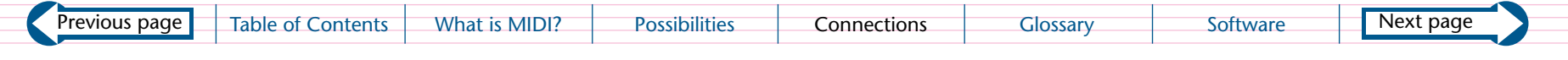

# <span id="page-10-0"></span>**2. Using a MIDI interface device and the Clavinova's MIDI connectors**

### **Making a connection**

Connect a MIDI interface device to the Clavinova's MIDI connectors using a special MIDI cable.

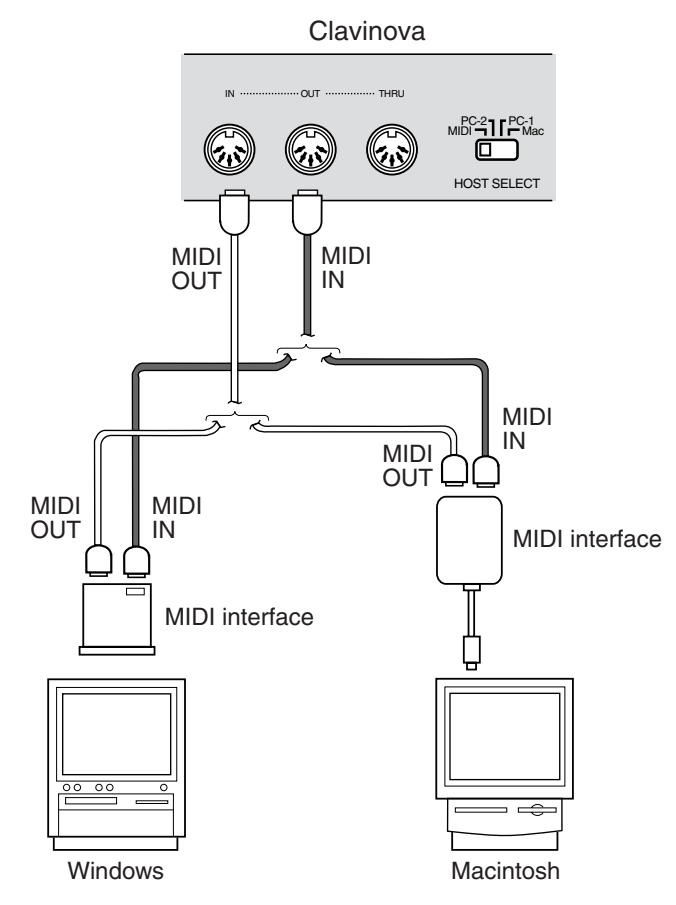

<span id="page-10-1"></span>Set the Clavinova's [HOST SELECT] switch to "MIDI."

<span id="page-10-2"></span>![](_page_10_Picture_118.jpeg)

# <span id="page-11-0"></span>**3. Using the computer's USB port to the Clavinova via a USB interface device**

Use a USB cable to connect the computer's USB port and a USB interface device. Install the MIDI driver (shipped with a USB interface device) in the computer. Use a serial cable or a MIDI cable to connect a USB interface device and the Clavinova. Refer to the documentation that came with a USB interface device for more information.

![](_page_11_Figure_2.jpeg)

Set the Clavinova's [HOST SELECT] switch to "MIDI."

<span id="page-11-1"></span>![](_page_11_Figure_4.jpeg)

<span id="page-11-2"></span>![](_page_11_Picture_148.jpeg)

# <span id="page-12-0"></span>**4. Connecting the USB port on a computer to the Clavinova's [USB] connector**

Connect the computer's USB port to the Clavinova's [USB] connector. You must install a USB-MIDI driver in the computer so that the computer's USB port can handle MIDI information. *[Click here for more information on the USB-MIDI driver.](#page-15-0)*

### **Making a connection**

Use a USB cable to connect the computer's USB port to the Clavinova's [USB] connector.

![](_page_12_Figure_4.jpeg)

<span id="page-12-2"></span>![](_page_12_Picture_86.jpeg)

<span id="page-12-1"></span>![](_page_12_Picture_6.jpeg)

# **About the USB connection**

- When using a USB cable to connect the Clavinova to your computer, make the connection directly without passing through a USB hub.
- Do not turn the power to the Clavinova on or off while the USB-MIDI driver is running.
- The Clavinova will begin transmission a short time after the USB connection is established.
- Depending on the state of your computer, the operating state of the Clavinova may become unstable. Do not use your computer in a way that causes it to enter an unstable state.
- If you are using Windows 2000, problems may occur on your computer when your computer starts up. In this case, turn on the power of the Clavinova when your computer is running.

# **CAUTION**

- **• If you turn the power of the Clavinova on/off or connect/disconnect the USB cable in the following states, problems will occur in the computer system, possibly causing it to "freeze" (hang up), or causing the Clavinova to stop functioning.**
	- While installing the driver
	- While starting-up or shutting-down the operating system
	- While your computer is suspended (sleeping)
	- While a MIDI application is running
- **• Performing the following actions may cause your computer to hang up or the Clavinova to stop functioning.**
	- Frequently turning the power on/off or connecting/disconnecting the cable
	- Shifting to power-conservation (sleep) mode while MIDI data is being transferred, or returning from sleep mode
	- Connecting/disconnecting the cable while the power of the Clavinova is on
	- Turning the power of the Clavinova on/off, starting up your computer, or installing the driver while a large amount of data is being transferred

<span id="page-13-1"></span>![](_page_13_Picture_139.jpeg)

<span id="page-13-0"></span>![](_page_13_Picture_18.jpeg)

# *Step 4* **If you connect the Clavinova to the computer using the Clavinova's [TO HOST] or [USB] connector, make the necessary settings on the computer.**

You won't hear any sound immediately after connecting the computer's serial port to the Clavinova's [TO HOST] connector or connecting the computer's USB port to the Clavinova's [USB] connector. This is because the computer does not yet recognize the information at its port as MIDI. For the computer to recognize MIDI data, you need to install "MIDI driver" or "USB-MIDI driver" software. Use "MIDI driver" when you connect the computer to the Clavinova's [TO HOST] connector using a serial cable. Use "MIDI-USB driver" when you connect the computer to the Clavinova's [USB] connector using a USB cable.

### **What are MIDI drivers and USB-MIDI drivers?**

Have you ever installed "driver software" to allow you to use a connected peripheral device (such as a printer) from the computer? A MIDI driver and a USB-MIDI driver are kinds of the same things. You need to install "MIDI driver" or "USB-MIDI driver" software so that the computer can handle MIDI data when you connect the Clavinova to the computer. MIDI is a common music data format that is recognized by both Clavinova and computer. "Installing a MIDI driver and a USB-MIDI driver" means to set up the computer so that it can handle MIDI information.

<span id="page-14-0"></span>![](_page_14_Picture_4.jpeg)

<span id="page-14-1"></span>![](_page_14_Picture_102.jpeg)

### <span id="page-15-0"></span>**Installing and setting up the MIDI driver**

If your MIDI device or music software comes with a MIDI driver, refer to the documentation for the corresponding device or software.

You can also download a generic MIDI driver from the following Web sites.

#### **Windows**

You can download the YAMAHA CBX Driver at the following site: *<http://www.yamaha-xg.com/>*

#### **Macintosh**

You can download OMS (Macintosh MIDI driver) at the following site: *<http://www.opcode.com/>*

## **Installing and setting up the USB-MIDI driver**

<span id="page-15-1"></span>Refer to the documentation for the corresponding CD-ROM.

<span id="page-15-2"></span>![](_page_15_Picture_66.jpeg)

# <span id="page-16-0"></span>**Technical jargon is explained here.**

![](_page_16_Picture_107.jpeg)

<span id="page-16-3"></span><span id="page-16-2"></span><span id="page-16-1"></span>![](_page_16_Picture_108.jpeg)

![](_page_17_Picture_138.jpeg)

**18**

<span id="page-17-1"></span>[Previous page](#page-16-3) [Table of Contents](#page-0-0) [What is MIDI?](#page-1-3) [Possibilities](#page-2-2) [Connections](#page-3-1) [Glossary](#page-16-1) [Software](#page-19-1)

<span id="page-17-0"></span>[Next page](#page-18-0)

![](_page_18_Picture_109.jpeg)

<span id="page-18-1"></span>![](_page_18_Picture_110.jpeg)

<span id="page-18-0"></span>![](_page_18_Picture_2.jpeg)

# <span id="page-19-0"></span>**Expanding the possibilities**

Here are some computer software programs you can use if you connect the Clavinova to a computer.

 $\blacklozenge$ *The available software differs depending on locale.*

#### <span id="page-19-2"></span>**Scorch XF**

Digital Interactive Sheetmusic Scores from your PC to your Clavinova.

Complete Digital Score, including melody, chords, and musical expressions, are displayed in the Clavinova LCD screen and auto accompaniment interprets and plays the score in whatever style you select.

For more details, visit *<http://www.yamahamusicsoft.com/scorch/>*

# <span id="page-19-3"></span>**Piano Suite**

Piano Suite will help you through the learning process and provide continuous feedback until you master the music. With intuitive controls, speaking menus, extensive curriculum and successful teaching methods, Piano Suite is designed to suit beginners of all ages and to interact positively with personal lessons.

![](_page_19_Picture_9.jpeg)

<span id="page-19-1"></span>HE COUPLETE LIUSIC LEARNING & PLANING SYSTE

For more details, visit *[http://www.yamahamusicsoft.com/](http://www.yamahamusicsoft.com/search/index.php?keyword=Piano+Suite) [search/index.php?keyword=Piano+Suite](http://www.yamahamusicsoft.com/search/index.php?keyword=Piano+Suite)*

![](_page_19_Picture_125.jpeg)

#### <span id="page-19-5"></span><span id="page-19-4"></span>**Yamaha's popular sequence software:** XGworks for Windows For more information on XGworks, visit *<http://www.yamaha.co.uk/XG>*